## Einrichtung FTP-Upload How do I set up the FTP upload via WS\_FTP LE ? ws\_ftp LE

After starting WS\_FTP you can see the folders and files of your computer on the left(1).

Click "Connect" (2) to establish a connection with another server in the Internet.

| I pswitch WS_FTP LE                                |       |          |         |       |       | _ 🗆 🗵   |
|----------------------------------------------------|-------|----------|---------|-------|-------|---------|
| Local System                                       | 1 1   | Remote   | Site    |       |       |         |
| C:\Dokumente und Einstellunge                      | · ·   |          |         | ***** |       | -       |
| Name Date ChgDir                                   |       | ^        | Nan     | ne    | Date  | ChgDir  |
| Cookies 21 MkDir                                   |       |          |         |       |       | MkDir   |
| Desktop 21                                         |       |          |         |       |       |         |
| Druckungebung 21                                   |       |          |         |       |       |         |
| Eigene Dateien 21                                  | 4     |          |         |       |       | View    |
| Favoriten 21 Exec                                  |       |          |         |       |       | Exec    |
| 🔁 Lokale Einstellun~ 21 Rename                     | ~?    |          |         |       |       | Rename  |
| Delete                                             |       |          |         |       |       | Delete  |
| Recent 21 Befresh                                  |       |          |         |       |       | Befresh |
| SendTo 21                                          |       |          |         |       |       |         |
| Diflnfo                                            |       | 4        |         |       | •     | Dirlnfo |
| C ASCI (* B                                        | inary | <b>v</b> | Auto    |       |       |         |
|                                                    |       |          |         |       |       |         |
| 2 WINSOCK.DLL: WinSock 2.0                         |       |          | la s    |       |       |         |
| Ipswitch WS FTP LE 6.0 2003.11.04, Copyright @ 199 |       |          |         |       |       |         |
| Connect Cancel LogWnd                              | Help  |          | Options |       | About | Egot    |

After that the following window opens up.

| Eigenschaften von Session                                   | <u>? ×</u>               |
|-------------------------------------------------------------|--------------------------|
| General Startup Advanced Firewall                           |                          |
| Profile Name:1 meine webseite                               | ▼ Ne <u>w</u> 6          |
| Host <u>N</u> ame/Address: <mark>2</mark> ftp.ServerName.de | D <u>e</u> lete <b>7</b> |
| Host <u>Type</u> 3 Automatic detect                         | •                        |
| <u>U</u> ser ID:4 Ihr Benutzern ame                         | Anonymous                |
| Password:5                                                  | Save Pwd 8               |
| A <u>c</u> count:                                           |                          |
| C <u>o</u> mment:                                           |                          |
| 9 OK Abbrechen Ü                                            | bernehmen Hilfe          |

(c) 2024 EUserv Internet <support@euserv.de> | 2024-05-03 06:55

URL: https://faq.euserv.de/content/25/210/en/how-do-i-set-up-the-ftp-upload-via-ws\_ftp-le-.html

## **Einrichtung FTP-Upload**

In the field "**Profile Name**" (1) several preset FTP connecton data can be found (referred to as "profiles").

Click "New" (6) to create a new profile.

Enter a freely selectable name into the field "Profile Name" (1).

You can delete a profile by clicking the "Delete" (7) button.

In the field "Host Name/Address" (2) enter "ftp.ServerName.de".

In the field "Host Type" (3) leave the preset "Automatic Detect" selected.

In the field "User ID" (4) enter the Username from the activation mail (case sensitive!).

In the field "Password" (5) enter the password from the activation mail.

You should check the "Save Pwd" (8) only if you are the only user of the PC.

To establish a connection with this server click "OK" (9).

After the successful login the main window looks as follows:

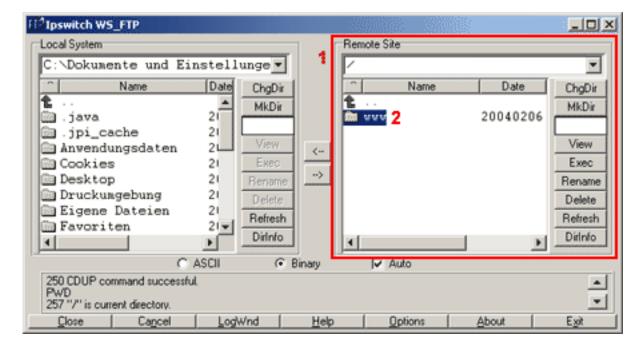

The right side "**Remote Site**" (1) shows the files and folders on the server. Open the folder "**www**"(2) by double-clicking on it.

## **Einrichtung FTP-Upload**

| C:\Dokumente und Ei                                                                                                   | nstellunge                                               | • /v   | vv                                  |                                              | *                                                              |
|----------------------------------------------------------------------------------------------------|----------------------------------------------------------|--------|-------------------------------------|----------------------------------------------|----------------------------------------------------------------|
| Name                                                                                                    | Date Chg                                                 | Dir    | Name                                | Date                                         | ChgDir                                                         |
| <pre>t   .java   .jpi_cache   Anvendungsdaten   Cookies   Desktop   Druckungebung   Eigene Dateien   Favoriten </pre> | 21<br>21<br>21<br>21<br>21<br>21<br>21<br>21<br>21<br>21 | W <    | cgibin<br>data<br>log<br>statistics | 20040206<br>20040212<br>20040206<br>20040206 | MkDir<br>View<br>Exec<br>Rename<br>Delete<br>Refresh<br>Didnfo |
| C                                                                                                    | ASCII                                                    | Binary | Auto                                |                                              |                                                                |
| 250 CWD command successful<br>PWD                                                                                     | d.                                                       |        |                                     |                                              |                                                                |

Now you are in the folder "www". There you can see the folders "cgi-bin", "data", "log" and "statistics".

I Ipswitch WS\_FTP LE - 🗆 × Local System Remote Site C:\Dokumente und Einstellu 💌 /www/data Ŧ Name Name )at ChgDir ChgDir Ť, MkDir MkDir 🗋 . java 🎬 index.htm 1 🗋 .jpi\_cache 🗋 Anvendungsdaten View View 🚞 Cookies Exec 📄 Desktop Rename Rename Druckumgebung Delete Delete 🗎 Eigene Dateien 🗎 Favoriten Refresh Refresh **F** i . ababa DirInfo DirInfo 4 Auto C ASCII Binary
 Binary
 Binary
 Second Control
 Second Control
 Second Control
 Second Control
 Second Control
 Second Control
 Second Control
 Second Control
 Second Control
 Second Control
 Second Control
 Second Control
 Second Control
 Second Control
 Second Control
 Second Control
 Second Control
 Second Control
 Second Control
 Second Control
 Second Control
 Second Control
 Second Control
 Second Control
 Second Control
 Second Control
 Second Control
 Second Control
 Second Control
 Second Control
 Second Control
 Second Control
 Second Control
 Second Control
 Second Control
 Second Control
 Second Control
 Second Control
 Second Control
 Second Control
 Second Control
 Second Control
 Second Control
 Second Control
 Second Control
 Second Control
 Second Control
 Second Control
 Second Control
 Second Control
 Second Control
 Second Control
 Second Control
 Second Control
 Second Control
 Second Control
 Second Control
 Second Control
 Second Control
 Second Control
 Second Control
 Second Control
 Second Control
 Second Control
 Second Control
 Second Control
 Second Control
 Second Control
 Second Control
 Second Control
 Second Control
 Second Control
 Second Control
 Second Control
 Second Control
 Second Control
 Second Control
 Second Control
 Second Control
 Second Control
 Second Control
 Second Control
 Second Control
 Second Control
 Second Control
 Second Control
 Second Control
 Second Control
 Second Control
 Second Control
 Second Control
 Second Control
 Second Control
 Second Control
 Second Control
 Second Control
 Second Control
 Second Control
 Second Control
 Second Control
 Second Control
 Second Control
 Second Control
 Second Control
 Second Control
 Second Con 5 150 Opening ASCII mode data connection for file list . Received 70 bytes in 0.1 secs, (7000.00 bps), transfer succeeded 6 Ŧ 226 Transfer complete. Close Cancel LogWnd Help Options About Exit

Open the folder **"data**" now.

In the directory "/www/data" the Files and Folders(1) of your website are stored. Before you can copy files into the directory "/www/data" you have to select them with the mouse on the left side.

With the button "<-" (2) you can copy the selected files from the server to the local PC (download), the button

"->"(3) is used to copy files from the local PC to the server (upload).

You can also copy complete directories by selecting a directory instead of a file.

Page 3 / 4

(c) 2024 EUserv Internet <support@euserv.de> | 2024-05-03 06:55

## **Einrichtung FTP-Upload**

In the button bars **(4)** right to the list boxes all common functions for file editing are included. The button **"ChgDir"** changes the current directory. "MkDir" creates a new directory.

With the button  $\ensuremath{"View"}$  you display text files.

The button "Rename" renames a selected file.

The button **"Delete"** deletes a selected file. Directories can only be deleted when they are empty.

The button "**Refresh**" refreshes the window of the list box.

The button **"DirInfo"** provides further information about the files and directories (e.g. permissions etc.).

The radio buttons "ASCII" (5), "Binary" (5) and "Auto Detect" (5) in the lower part of the main window determine the mode for the file transfer. "Auto" (5) is recommended here.

success and error messages are displayed in the lower **text field (6)** of the main window. With **"Cancel"** you can abort a file transfer. **"Close"** ends the current session. After that the button reads **"Connect"** again.

"Help" provides the online-documentation in the Windows-hypertext-format.

"Exit" ends WS\_FTP.

Unique solution ID: #1444

Author: EUserv Kundensupport

Last update: 2012-07-20 13:13